# **Všeobecné ovládanie tabuky v novom používateskom rozhraní**

Všetky tabuky v novom používateskom rozhraní obsahujú spoloné funkcionality, ktoré sú detailne popísané v tejto kapitole. Každá tabuka nemusí obsahova všetky tu popísané funkcionality, ale iba tie ktoré dávajú zmysel. Konfigurácia tabuky ako je napr. poradie, viditenos stpcov, ich šírka sa vo väšine prípadov ukladá automaticky po zatvorení okna (je ju možné uloži aj explicitne).

Táto kapitola popisuje funkcionality nového používateského rozhrania dostupného od verzie D2000 V12.2.O)

- [Ovládací panel nad tabukou](#page-0-0)
	- [Ovládacie tlaidlá nad tabukou](#page-0-1)
		- o [Textové pole na rýchle filtrovanie v tabuke](#page-2-0)
- [Práca so stpcami v tabuke](#page-3-0)
- [Oznaovanie záznamov v tabuke](#page-4-0)
- [Kopírovanie obsahu tabuky do schránky](#page-5-0)
- [Rozšírené nastavenia](#page-5-1)
	- <sup>o</sup> [Panel Okno](#page-6-0)
	- o [Panel Tabuka všeobecné nastavenia](#page-6-1)
	- <sup>o</sup> [Panel Tabuka stpce](#page-7-0)
	- <sup>o</sup> [Panel Tabuka štýlovanie riadkov](#page-7-1)

# <span id="page-0-0"></span>Ovládací panel nad tabukou

Nad tabukou sa nachádza panel s tlaidlami, vyhadávacím polom a stránkovaním (v prípade ak tabuka je nastavená tak, aby údaje stránkovala).

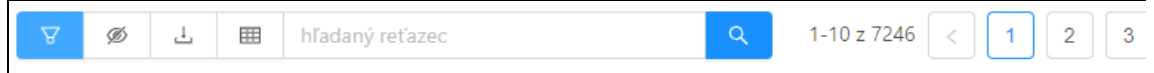

Panel nad tabukami poskytuje všeobecné funcionality pre tabuku a jej dáta. Celkom vavo sú ovládacie tlaidlá, nasleduje vyhadávacie textové pole s tlaidlom vyhada.

Za ním je úvedená pozícia práve zobrazených záznamov s celkovým potom záznamov. Úplne napravo sú strankovacie tlaidlá.

### <span id="page-0-1"></span>**Ovládacie tlaidlá nad tabukou**

Funkcionality tlaidiel nad tabukou sú nasledovné:

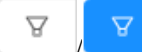

/ - skrývanie/zobrazovanie filtra vavo od tabuky, toto tlaidlo je prítomné iba v prípade ak je pre tabuku implementovaný panel s filterovacími položkami

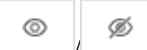

/ - toto tlaidlo znamená že údaje v tabuke sú priebežne automaticky aktualizované. Je tu preto možnos zapnu sledovanie naposledy pridaného záznamu do tabuky, pokia je do tabuky pridaný nový záznam (napr. alarm, monitorovaná udalos a pod.). Zapnutím tohto nastavenia sa tabuka automaticky naskroluje/nastránkuje tak, aby bol tento naposledy pridaný záznam viditený. Zapnutie tohto tlaidla automatický nastaví aj zoraovanie záznamov tak, aby nové záznamy boli pridávané chronologicky na koniec tabuky (tabuka sa teda automaticky vzostupne poda stpca s asom). Sledovanie naposledy pridaného záznamu sa automaticky zruší pri akejkovek manipulácii s tabukou používateom (napr. vyber riadka, manuálne odskrolovanie nahor, zmena zoraovania kliknutím na hlaviku stpca a pod.).

<span id="page-0-2"></span>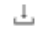

menu pre export všetkých záznamov z tabuky do formátov TXT, CSV, PDF alebo do schránky (clipboardu)

| <b>C</b> História<br>A<br>Ø | 囲<br>Ŀ<br>hľadaný reťazec                     |               |                                  | $(\vee)$ | Export do PDF (7246 záznamov)       |
|-----------------------------|-----------------------------------------------|---------------|----------------------------------|----------|-------------------------------------|
| Meno                        | Export do TXT                                 | Stav alarmu   | Čas vzniku udalosti <sup>↑</sup> | Priorita | Príčina udalosti<br><b>Užívateľ</b> |
| P.Alarm                     | ■ Export do CSV                               | Alarm         | 5, 12, 2019 14:37:49             | Alarm    | On                                  |
| My_Alarm                    | D Export do PDF<br>Na šírku (                 | <b>NoKvit</b> | 5.12.2019 14:37:50               | Alarm    |                                     |
| My_Alarm                    | $\overline{\mathbb{U}}$ Kopírovať do schránky | Alarm         | 5.12.2019 14:37:51               | Alarm    |                                     |
| <b>A</b> P.Alarm            |                                               | NoKvit        | 5. 12. 2019 14:37:52             | Alarm    | False                               |
| <b>A</b> P.Alarm            |                                               | Alarm         | 5, 12, 2019 14:37:53             | Alarm    | On                                  |
| My_Alarm                    |                                               | <b>NoKvit</b> | 5.12.2019 14:37:55               | Alarm    |                                     |
| P.Alarm                     |                                               | NoKvit        | 5. 12. 2019 14:37:56             | Alarm    | False                               |
| My_Alarm                    |                                               | <b>Alarm</b>  | 5.12.2019 14:37:56               | Alarm    |                                     |
| <b>A</b> P.Alarm            |                                               | Alarm         | 5, 12, 2019 14:37:57             | Alarm    | On                                  |

Exportovanie všetkých záznamov do PDF cez dropdown menu tlaidla export. Vpravo hore sa zobrazuje progres celého exportu na konci ktoré sa zobrazí štandardný dialóg na uloženie súboru.

| Meno                   | Popis        | Stav alarmu   | Čas vzniku udalosti ↑       |  | Priorita | Príčina udalosti<br><b>Užívateľ</b> |
|------------------------|--------------|---------------|-----------------------------|--|----------|-------------------------------------|
| <b>A</b> P.Alarm       |              | Alarm         | 5, 12, 2019 14:37:49        |  | Alarm    | On                                  |
| My_Alarm               |              | <b>NoKvit</b> | 5.12.2019 14:37:50          |  | Alarm    |                                     |
| My_Alarm               |              | Alarm         | 5.12.2019 14:37:51          |  | Alarm    |                                     |
| <b>A</b> P.Alarm       |              | NoKvit        | 5. 12. 2019 14:37:52        |  | Alarm    | False                               |
| <b>A</b> P.Alarm       | My_Alarm     |               |                             |  | Alarm    | On                                  |
|                        |              |               | Export do TXT               |  | Alarm    |                                     |
| <b>A</b> P.Alarm       |              | NoKvit        | □ Export do CSV             |  | Alarm    | False                               |
| My_Alarm               | <b>Alarm</b> |               | D Export do PDF<br>Na výšku |  | Alarm    |                                     |
| <b>A</b> P.Alarm       |              | Alarm         | □ Kopírovať do schránky     |  | Alarm    | On                                  |
|                        |              |               |                             |  |          |                                     |
| $\left  \cdot \right $ |              |               |                             |  |          |                                     |

Exportovanie iba vybraných záznamov tabuky cez kontextové menu vyvolané pravým tlaidlom myši.

▦

- menu s rozšírenými možnosami tabuky poskytuje nasledovné:

Filter nad stpcami - zapína zobrazovanie vyhadávacích textových polí pod názvami stpcov. Cez ktoré je možné filtrova riadky poda toho i obsahujú zadaný reazec v danom stpci. Podporené je aj zadávanie zástupných znakov \* a ? pre špecifické požiadavky.

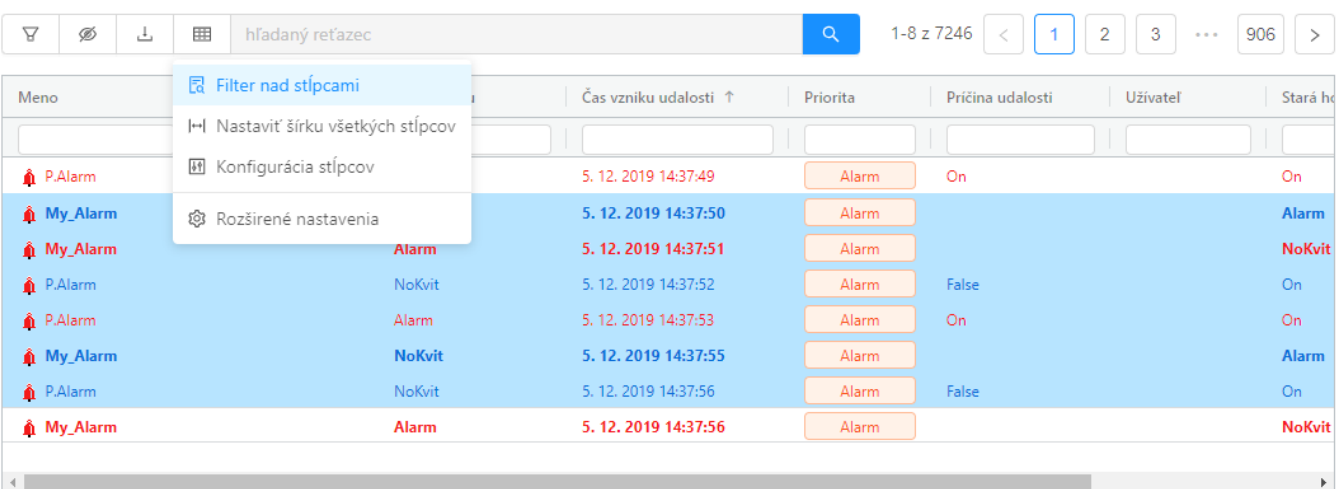

- Nastavi šírku všetkých stpcov nastaví šírku zobrazených stpcov tak, aby ich obsah bol viditený.
- Konfigurácia stpcov zobrazí dialóg pre nastavenie viditenosti a poradia stpcov v tabuke

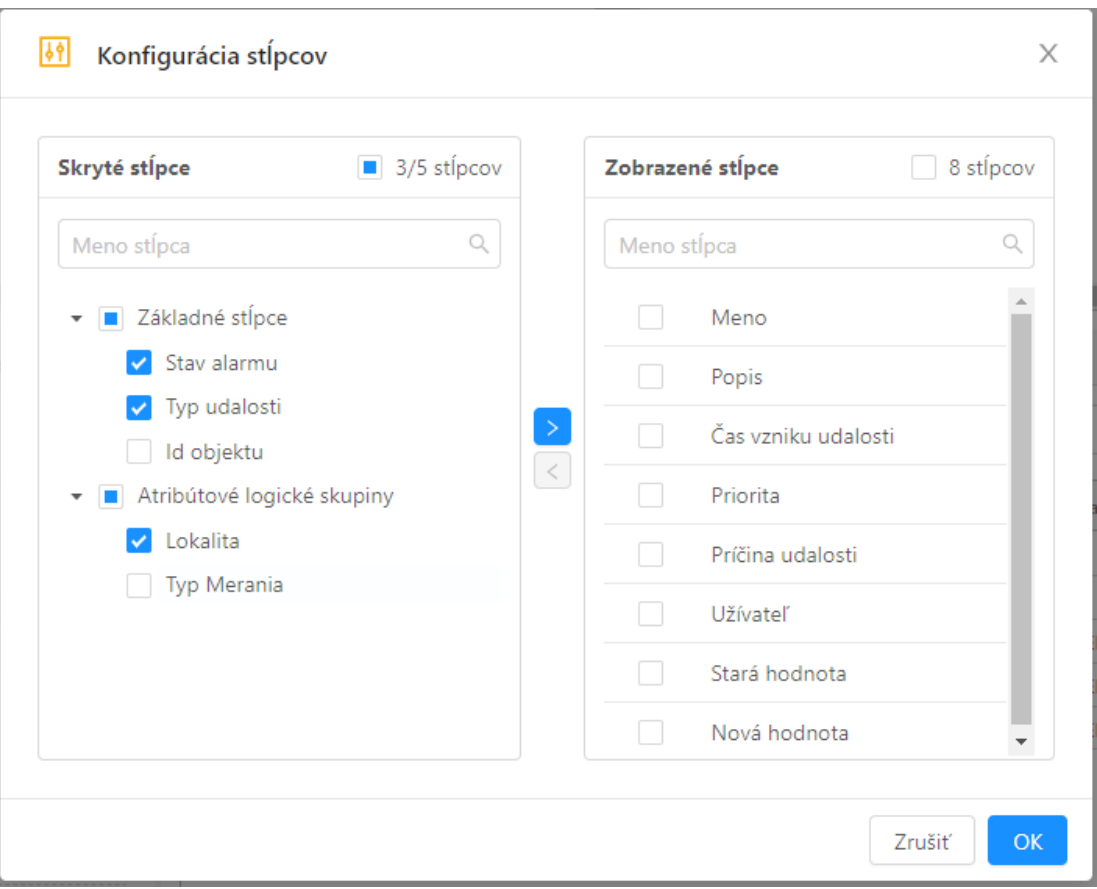

Dialóg konfigurácie stpcov tabuky. Na pravej strane je v paneli zobrazený strom skrytých stpcov logicky lenený do skupín.

Na avej strane je v paneli zoznam viditených (zobrazených) stpcov, poradie stpcov je možné meni ich posúvaním myšou spôsobom drag&drop.

Skrývanie a zobrazovanie stpcov sa realizuje presunom vybraných (zaškrtnutých) stpcov prostredníctvom tlaidiel medzi panelmi.

Rozšírené nastavenia tabuky - v pravej asti obrazovky sa zobrazí panel s rozšírenými nastaveniami tabuky, jeho funkcionalita je popísaná v samostatnej podkapitole.

### <span id="page-2-0"></span>**Textové pole na rýchle filtrovanie v tabuke**

Nad tabukou sa nachádza aj vyhadávacie pole s tlaidlom vyhladania zaznamov. Može vypada nasledovne:

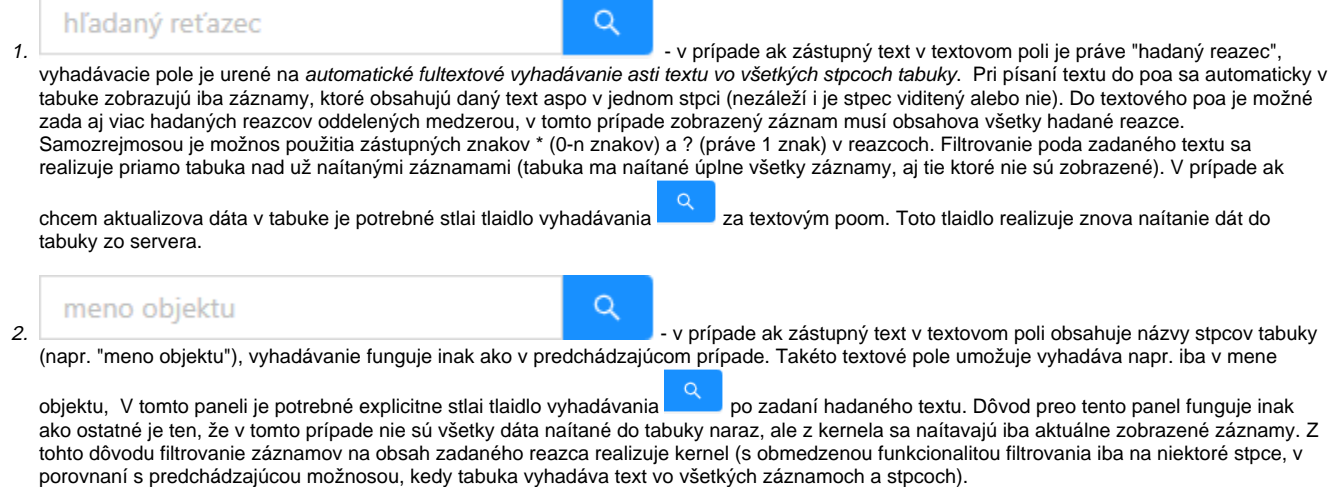

⊘

V prípade vyhadávacieho poa pre meno objektu je pomocou kuových slov "AND" alebo "OR" možné vyhadáva aj v jeho popise (napr. ∽ vyhadávací reazec: \*M\* AND \*P\* vyhadá všetky objekty, ktoré majú vo svojom mene písmeno M a v popise objektu je písmeno P).

# **Orientácia a navigácia po tabuke**

V tabukách sa v pravej hornej asti zobrazuje interval aktuálne zobrazených záznamov v tabuke. Pre stránky ktoré majú nastavené stránkovanie sa zobrazujú aj stránkovacie tlaidlá, cez ktoré je možné kliknutím rýchlo skoi na najbližšie nasledujúce alebo predchádzajúce stránky, alebo prvú a poslednú stránku.

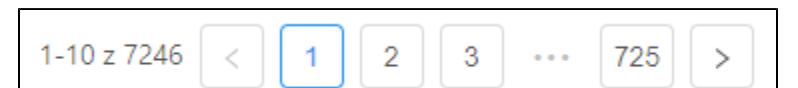

V tabuke je aktuálne zobrazený prvý až desiaty záznam z celkovo 7246 záznamov.

Údaje sú teda nastránkované po 10-tich záznamoch na stránku, celkovo máme k dispozícii 725 stránok.

Aktuálne sme na prvej stránke. Kliknutím na tlaidlá 2, 3, 725 skoíme na danú stránku.

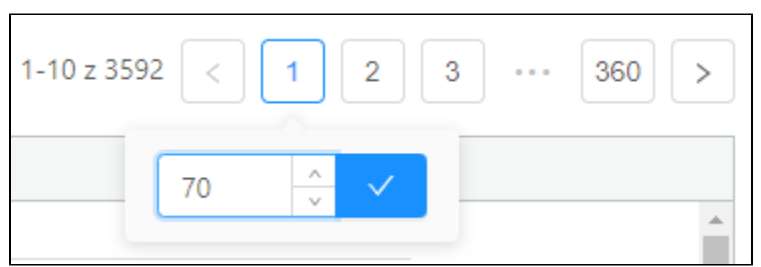

Po presunutí myši nad tlaidlo íslom aktuálne zobrazenej stránky sa zobrazí popup bublina s možnosou zada ubovolné íslo stránky, na ktorú chceme skoi.

V tomto prípade sme zadali íslo stránky 70. Po stlaení tlaidla sa v tabuke zobrazia záznamy stránky 70.

Pre navigáciu po tabuke je možné použí aj klávesy PGUP (posun spä o jednu stránku), PGDOWN (posun na nasledujúcu stránku), HOME (skok na prvú stránku), END (skok na poslednú stránku).

Pre vertikálne skrolovanie po tabuke so scrollbarom je možné použi aj koliesko myši, v prípade podržanej klávesy SHIFT sa namiesto vertikálneho skrolovania uskutonuje horizontálne skrolovanie k stpcom, ktoré sa nezmestili na obrazovku.

# <span id="page-3-0"></span>Práca so stpcami v tabuke

Každá tabuka umožuje nasledovné funkcionality so stpcami:

- zmena šírky stpca spôsobom posúvaním pravého okraja hlaviky stpca
- automatická zmena šírky stpca na najlepšiu vhodnú dvojklikom na pravý okraja hlaviky stpca
- sortovanie kliknutím na hlaviku stpca poda ktorého sa má sortova, opakovaným kliknutím sa nastavuje vzostupne alebo zostupne radenie sortovania
- ak to tabuka podporuje je možné použi sortovanie poda viacerých stpcov naraz prostredníctvom postupných kliknutí na hlaviky stpcov pri držaní klávesy CTRL
- presúvanie stpcov myšou spôsobom drag&drop presunutím hlaviky stpca
- pripnutie stpca k pravému alebo avému okraju tabuky dlhším podržaním stpca nad lavým alebo pravým okrajom tabuky

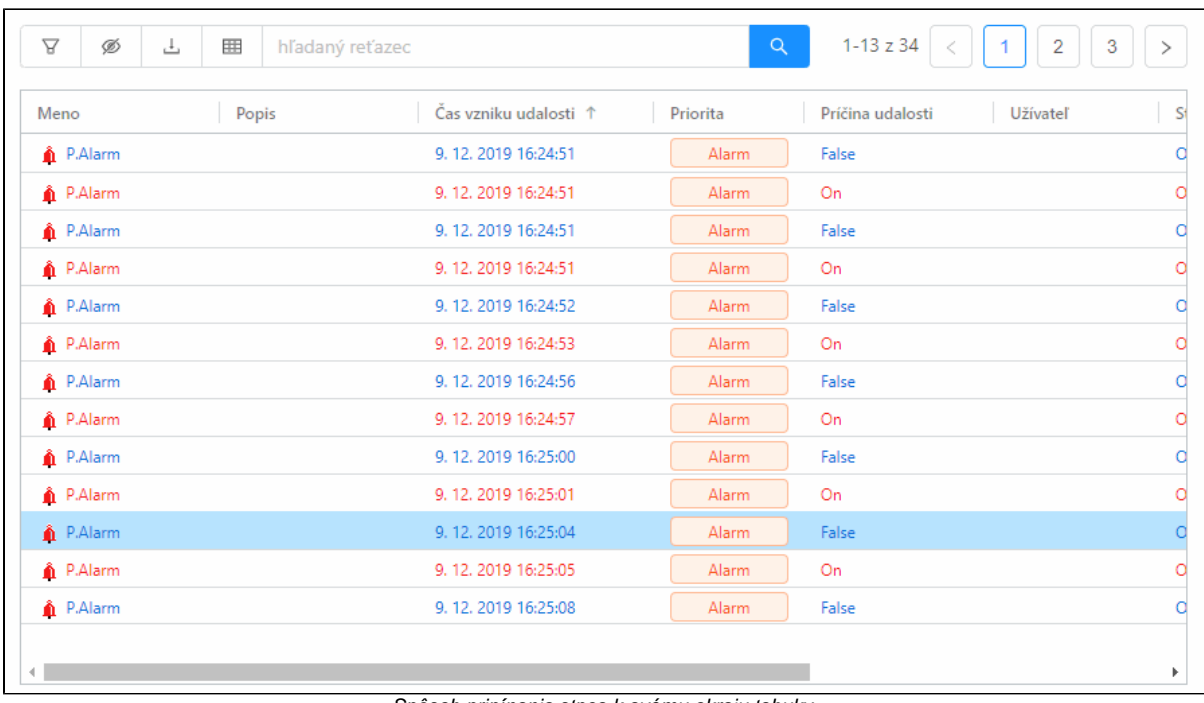

Spôsob pripínania stpca k avému okraju tabuky.

≡ Po presunutí kurzora nad názov stpca sa v jeho pravej asti zobrazí rozbalovatená menu ikona s položkami pre nastavenie stpca (alternatívne sa menu dá vyvola aj pravým klikom nad názov stpca).

| Meno                  | $\equiv$<br>Popis                  |  | Stav alarmu    |
|-----------------------|------------------------------------|--|----------------|
| S Pripnút' stĺpec     |                                    |  | Pripnúť vľavo  |
|                       | ↔ Nastaviť šírku stĺpca            |  | Pripnúť vpravo |
| <b>Ø</b> Skryť stĺpec |                                    |  |                |
|                       |                                    |  | Alarm          |
|                       | ↔  Nastaviť šírku všetkých stĺpcov |  | <b>NoKvit</b>  |
|                       | ○ Resetovať stĺpce                 |  | Alarm          |
|                       | M Konfigurácia stĺpcov             |  | NoKvit         |
|                       |                                    |  |                |

Rozbalovatené menu pre stpec s názvom "Meno".

Kontextové menu pre stpec obsahuje nasledovné položky:

- Pripnú stpec umožuje pripnú alebo odopnú aj viacero stpcov k avému alebo pravému okraju tabuky. Tieto stpce zostávajú vždy viditené, priom ostatné stpce ostávajú v strede tabuky aj s horizontálnym posuvníkom.
- Nastavi šírku stpca automaticky nastaví šírku stpca tak aby bol zobrazovaný obsah stpca o najviac viditeny (uvedené je možné dosiahnu aj dvojklikom na pravom okraji stpca)
- Skry stpec stpec sa skryje a nebude viditený, pokial používate znova jeho viditenos nezapne v konfigurácii stpcov alebo resetovaním ich nastavenia
- Nastavi šírku všetkých stpcov analogicky ako"Nastavi šírku stpca" ale operácia sa vykoná nad všetkými stpcami
- Resetova stpce resetovanie polohy, šírky aj vekosti stpcov do východzieho nastavenia stpcov
- Konfigurácia stpcov zobrazí konfiguraný dialóg zobrazovania a skrývania stpcov (popísaný vyššie)

# <span id="page-4-0"></span>Oznaovanie záznamov v tabuke

Jednotlivé záznamy sa v tabuke oznaujú kliknutím myši na riadok so záznamom. Na vykonanie operácie nad skupinou viacerých záznamov je ich nutné najprv oznai, priom je možné oznai súvislú alebo nesúvislú skupinu záznamov.

#### **Oznaenie súvislej skupiny alarmov**

- 1. Kliknite myšou na prvý alarm v skupine.
- 2. Stlate klávesu SHIFT a držte ju stlaenú.
- 3. Kliknite myšou na posledný alarm v skupine.

Alternatívne je možné vykona oznaenie iba myšou nasledovne.

- 1. Kliknite myšou na prvý alarm v skupine a podržte tlaidlo myši.
- 2. Presunte sa myšou na posledný alarm v skupine.
- 3. Pustite tlaidlo myši

### **Oznaenie nesúvislej skupiny alarmov**

- 1. Stlate klávesu CTRL a držte ju stlaenú.
- 2. Klikaním myši na názvy alarmov postupne pridávajte do skupiny požadované alarmy. Kliknutím na už pridaný záznam sa tento záznam zo skupiny odoberie.

#### **Výber všetkých viditených záznamov**

1. Stlate klávesy CTRL + A, mali by sa oznai všetky aktuálne viditené záznamy tabuky.

## <span id="page-5-0"></span>Kopírovanie obsahu tabuky do schránky

Kopírova obsah tabuky je možný troma spôsobmi

klávesovou skratkou CTRL+C je možné skopírova aktuálne oznaenú (focusnutú) bunku tabuky.

| ਸ਼<br>Ŀ<br>Ø   | 賱<br>hľadaný reťazec  |                     | $\alpha$<br>$1 - 18z30$ | 2                         |
|----------------|-----------------------|---------------------|-------------------------|---------------------------|
| Meno           | Popis                 | Čas vzniku udalosti | Priorita                | Príčina udalosti<br>-U    |
| nb1mgre2.SMC   | New Process           | 14, 5, 2020 7:18:20 | Informácia              | TCP/IP {127.0.0.1:64<br>n |
| m hb1mgre2.HIP | <b>New Process</b>    | 14, 5, 2020 7:19:29 | Informácia              | ShM2 (nb1mgre2.Hl<br>C    |
| nb1mgre2.HIP   | New Process           | 14.5.2020 7:19:39   | Chyba                   |                           |
| nb1mgre2.HIP   | New Process           | 14.5.2020 7:20:15   | Informácia              | ShM2 (nb1mgre2.Hl         |
| SELF.CLC       | Proces vypoctov       | 14.5.2020 7:21:12   | Informácia              | TCP/IP {127.0.0.1:64<br>s |
| SELF.ALA       | Proces spracovania al | 14.5.2020 7:21:18   | Informácia              | ShM2 (SELF.ALA V1<br>s    |
| nb1mgre2.HIP   | <b>New Process</b>    | 14.5.2020 7:25:52   | Informácia              |                           |
| m hb1mgre2.HIP | <b>New Process</b>    | 14.5.2020 7:25:54   | Informácia              | ShM2 (nb1mgre2.Hl<br>C    |
| - OLD.HIP      | <b>New Process</b>    | 14.5.2020 9:21:06   | Informácia              | ShM2 (OLD.HIP V12         |

Modré orámovanie bunky oznauje - aktuálne vybranú bunku, ktoréj obsah sa dá kopírova

[exportom do schránky](#page-0-2) bu celej tabuky alebo iba vybraných riadkov

# <span id="page-5-1"></span>Rozšírené nastavenia

⊞ Panel s rozšírenými nastaveniami je možné zobrazi prostredníctvom menu z tlaidla nad tabukou. Panel sa zobrazuje na pravej strane obrazovky a obsahuje niekoko rozbalovatených sub-panelov.

| $\Delta$<br>Ø<br>击  | 囲<br>hľadaný reťazec  |                                           |            | ® Rozširené nastavenia              | X                                   |   |
|---------------------|-----------------------|-------------------------------------------|------------|-------------------------------------|-------------------------------------|---|
| Meno                | Popis                 | Čas vzniku udalosti<br>Priorita<br>Príčii |            | Okno "MONITORING "<br>$\rightarrow$ | ⇆                                   |   |
| nb1mgre2.SMC        | <b>New Process</b>    | 14.5.2020 7:18:20                         | Informácia | TCP/                                |                                     |   |
| m nb1mgre2.HIP      | <b>New Process</b>    | 14.5.2020 7:19:29                         | Informácia | ShM.                                | Tabuľka - všeobecné nastavenia<br>↘ | ⇆ |
| nb1mgre2.HIP        | <b>New Process</b>    | 14.5.2020 7:19:39                         | Chyba      |                                     | Tabuľka - stĺpce<br>$\geq$          | ⇆ |
| nb1mgre2.HIP        | <b>New Process</b>    | 14.5.2020 7:20:15                         | Informácia | ShM.                                |                                     |   |
| <b>THE SELF.CLC</b> | Proces vypoctov       | 14.5.2020 7:21:12                         | Informácia | TCP/                                | Tabuľka - štýlovanie riadkov<br>⋋   | ⇘ |
| SELF.ALA            | Proces spracovania al | 14, 5, 2020 7:21:18                       | Informácia | <b>ShM</b>                          |                                     |   |
| nb1mgre2.HIP        | <b>New Process</b>    | 14.5.2020 7:25:52                         | Informácia |                                     |                                     |   |
| nb1mgre2.HIP        | <b>New Process</b>    | 14.5.2020 7:25:54                         | Informácia | <b>ShM</b>                          |                                     |   |
| T OLD.HIP           | <b>New Process</b>    | 14.5.2020 9:21:06                         | Informácia | <b>ShM</b>                          |                                     |   |
| - OLD.HIP           | <b>New Process</b>    | 14.5.2020 9:21:07                         | Chyba      |                                     |                                     |   |
| - OLD.HIP           | <b>New Process</b>    | 14.5.2020 9:21:16                         | Informácia | ShM.                                |                                     |   |
| T OLD.HIP           | <b>New Process</b>    | 14, 5, 2020 9:21:17                       | Chyba      |                                     |                                     |   |
| m nb1mare2.HIP      | <b>New Process</b>    | 14.5.2020 10:46:04                        | Chyba      |                                     |                                     |   |

Rozšírené nastavenia monitorovacieho okna

### <span id="page-6-0"></span>**Panel Okno**

Prvý rozbalovatený panel má meno aktuálne otvoreného okna, a je prostredníctvom neho možné spravova konfiguráciu celého okna. Tá obsahuje nastavenia nielen celej tabuky ale aj ostatných komponentov v okne ako je napr. panel s filtrom (v tomto pripade sa ukladá napr. aj aktuálne zvolený filter).

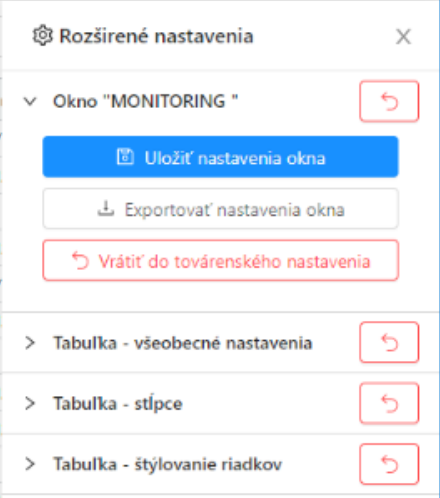

#### Panel obsahuje nasledujúce tlaidlá:

- vrátenie konfigurácie celého okna do predvoleného nastavenia naítaného pri otvorení obrazovky

```
D Uložiť nastavenia okna
```
 - uloženie konfigurácie okna. Konfigurácia sa ukladá poda typu okna bu do registrov na lokálnom poítai (väšina okien) alebo do nastavení užívatea (alarmové okno, [predkonfigurované monitorovacie okná](https://doc.ipesoft.com/pages/viewpage.action?pageId=42704307#Nastaveniakonzoly(Pr�caoper�torasprocesomD2000HI)-monitorovanie) )

스 Exportovať nastavenia okna

- export konfigurácie okna do súboru na disk

Vrátiť do továrenského nastavenia

- vrátenie konfigurácie celého okna do nastavenia predvoleného výrobcom systému

# <span id="page-6-1"></span>**Panel Tabuka - všeobecné nastavenia**

Vo všeobecných nastaveniach tabuky je možné nastavi nasledovné:

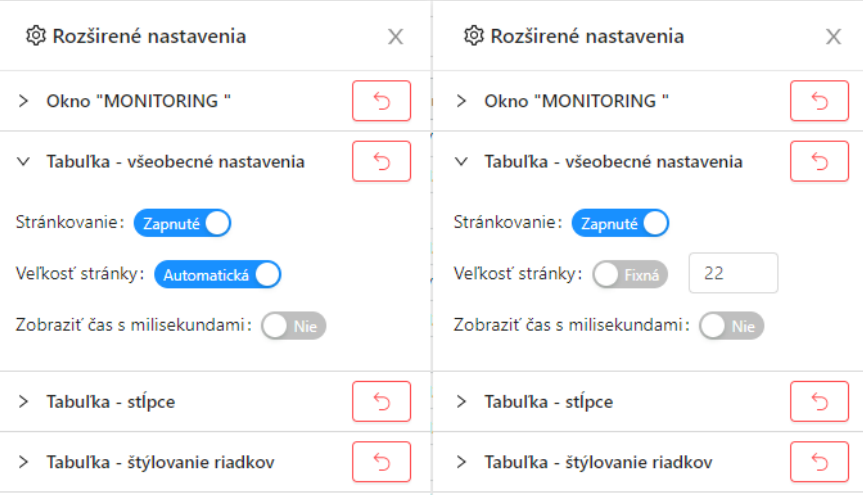

- zapnutie/vypnutie stránkovania v prípade vypnutého stránkovania sa záznamy v tabuke nerozdelia na stránky ale sú v jednom vekom skrolovatenom zozname.
- v prípade zapnutého stránkovania je možné definova poet záznamov na stránku. Bu je nastavená automatická vekos stránky poda dostupného priestoru v okne alebo je možné túto vekos nastavi na fixný poet záznamov
- v prípade tabuky so stpcom zobrazujúcim as, je možné nastavi aj zobrazovanie milisekúnd

### <span id="page-7-0"></span>**Panel Tabuka - stpce**

Tento panel umožuje skrýva a zobrazova dostupné stpce tabuky. Stpce sú orientované do skupín.

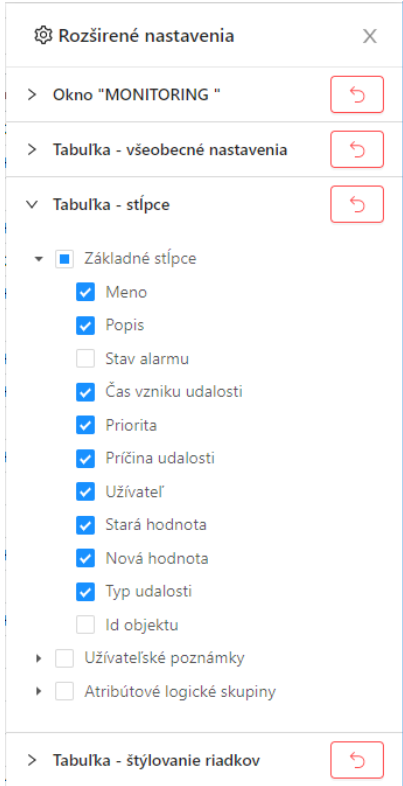

### <span id="page-7-1"></span>**Panel Tabuka - štýlovanie riadkov**

Posledný panel v nastaveniach tabuky umožuje meni vekos a štýlovanie riadkov poa obsahu jednotlivých záznamov. V každej tabuke je možné cez tento panel meni vekos fontu všetkých riadkov tabuky. Pre niektoré tabuky (napr. v okne monitorovanie alebo alarmy), je možné definova aj farbu textu, pozadia a silu písma (bold) na základe hodnôt v zázname (napr. vyfarbovanie aktívnych nepotvrdených alarmov).

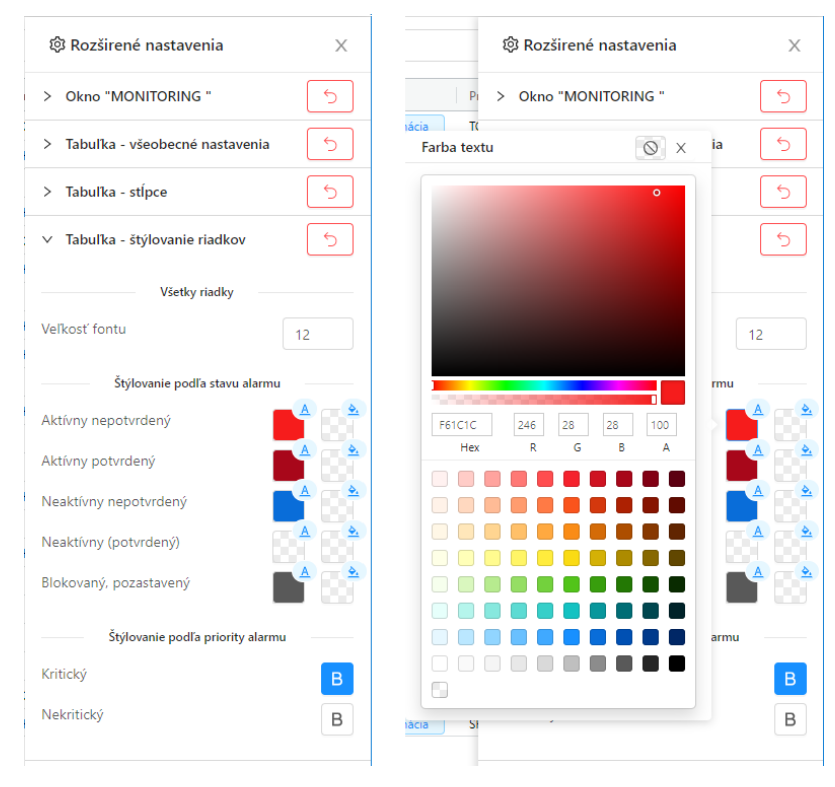

Po kliknutí na políko s farbou sa zobrazí popup s možnosou výberu novej farby.